### **AGENTMAX ONLINE NEW FEATURE – GROUP TRAVEL**

September 2020

**Strictly Confidential**

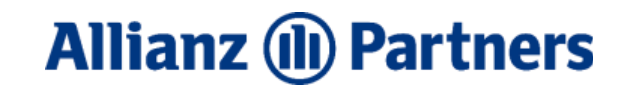

### **GROUP TRAVEL**

The ability to sell to groups of travelers (large and small) is now available in AgentMax Online. For those who currently sell to groups using the desktop version, you can now migrate to AgentMax Online if this was holding you back.

If your agency/contract allows you to sell to groups, you'll have this feature enabled in AgentMax Online. The *Manage Groups* button will appear on the homepage and this allows you to book and manage travel insurance plans for groups.

This is your guide to booking protection for Group Travel within the AgentMax Online application.

# **GROUP TRAVEL OVERVIEW & ACCESS**

Group Travel is managed through the *Manage Groups*  button on the homepage of AgentMax Online.

- Once in the Group Travel section, you can start by creating a new group or managing existing groups.
- Any groups previously booked in the desktop/software version will be present in AgentMax Online now.
- Policies that are confirmed within a group can also be viewed and managed in the Confirmed queues.
- This section of AgentMax Online can always be accessed by visiting the homepage – it will not have a tab on the top navigation bar.

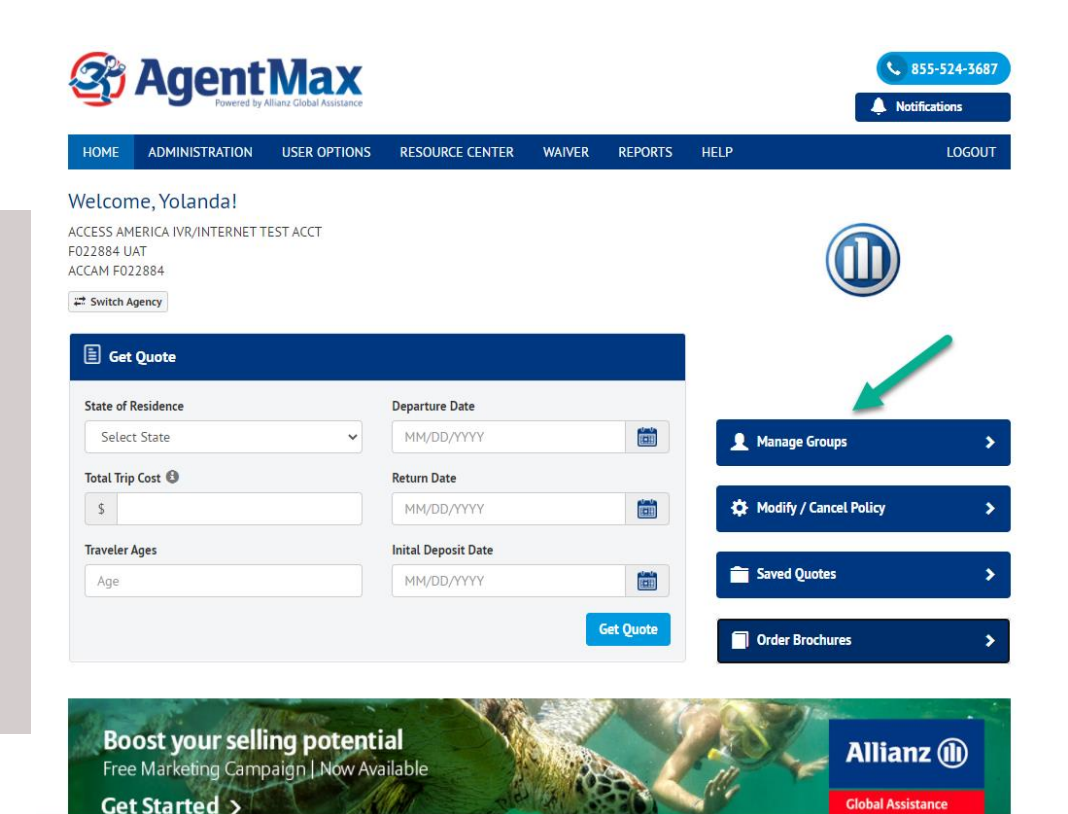

# **GROUP TRAVEL ADD A NEW GROUP**

Use the *+ New Group* button to start building your new group in AgentMax .

- Existing groups will appear in AgentMax Online, even if they were previously created in the software/desktop version of AgentMax.
- A Group Reference number/ID is assigned to each group created in case groups are not uniquely named.
- This view will act as the Group Travel Queue once you start building groups.
- The initial step of adding a new group will take you to the first section/form within the group travel section.

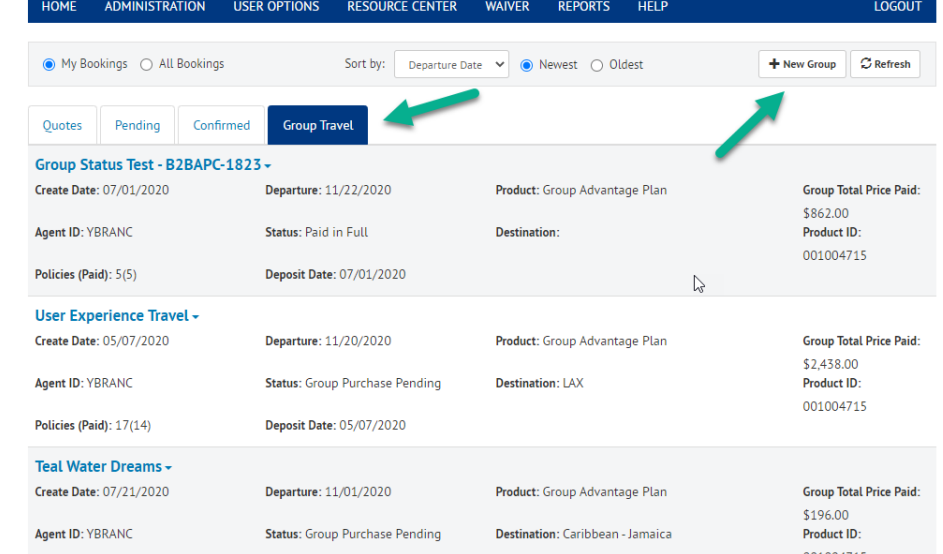

# **GROUP DETAILS ADD GROUP INFO**

*Group Details* should be entered at the start of a new group; only the group name and supplier are required. Any data populated will carry over to all travelers added to the group (deposit date, departure/return date, destination).

- Product selection for the group takes place on this form.
- Group information can be modified for each record within the group as necessary prior to purchase. Once a purchase is confirmed within the group – details like departure date, return date, trip cost can only be changed through the normal policy modification process.
- The best practice is to complete all information for the group in this form, even if you need to edit for a few records or travelers within the group.

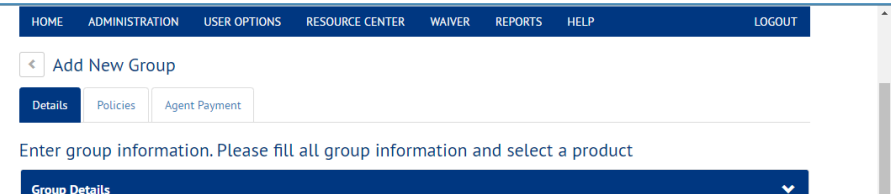

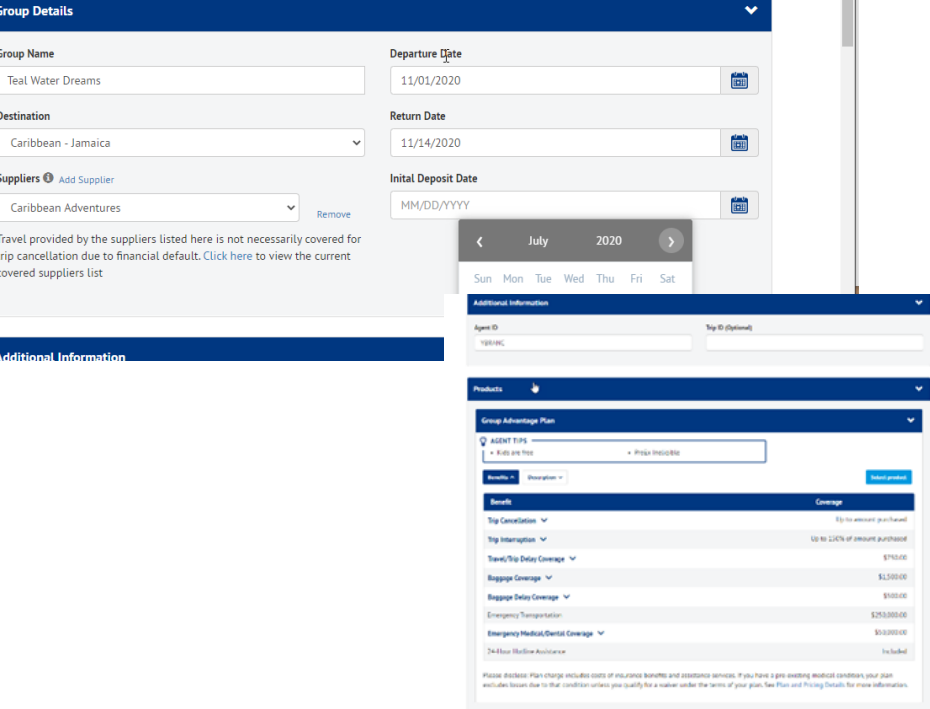

ol Protection for Groups (NY and WA

### **GROUP POLICIES ADDING RECORDS**

Records/Policies (traveler details) are added to the group by either uploading a Traveler List (using the template) or adding each via the *Add Individual Policy* method.

- If you plan to use both methods in a single group, you must start with the list upload first. A traveler list cannot be uploaded to a group once you have started adding individual travelers (same as the desktop method).
- Remember, trip details may already be populated if you previously entered this data on the group *Details* page. You can make modifications for individual travelers if necessary.

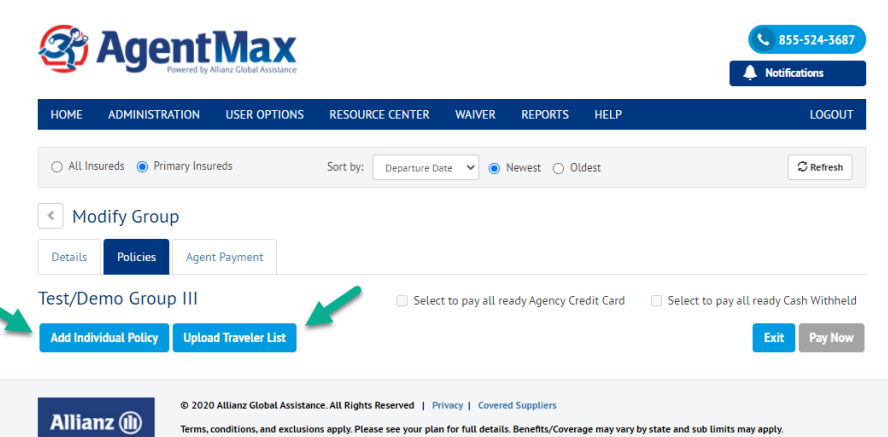

Rental Car Damage and Theft coverage, when purchased as part of an annual plan, is not available to TX, NY and KS. For WA residents, Rental

Car Damage and Theft coverage may not be available in all plans. See your plan details for additional information

Insurance benefits underwritten by BCS Insurance Company, Jefferson Insurance Company or Nationwide Mutual Insurance Company and Affiliated Companies, depending on insured's state of residence and plan type. Plan(s) only available to U.S. residents and may not be available in all jurisdictions. Allianz Global Assistance and Allianz Travel Insurance are brands of AGA Service Company. AGA Service Company is the licensed producer and administrator of these plans and an affiliate of Jefferson Insurance Company. The insured shall not receive any special benefit or advantage due to the affiliation between AGA Service Company and Jefferson Insurance Company. Non-insurance benefits/products are provided and serviced by AGA Service Company. Consumer is responsible for charges incurred from outside vendors for assistance or concierge services. Contact AGA Service Company at 800-284-8300 or 9950 Mayland Drive. Richmond. VA 23233 or customerservice@allianzassistance.com

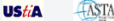

**Global Assistance** 

© Copyright Allianz Partners

### **GROUP POLICIES UPLOAD TRAVELER LIST**

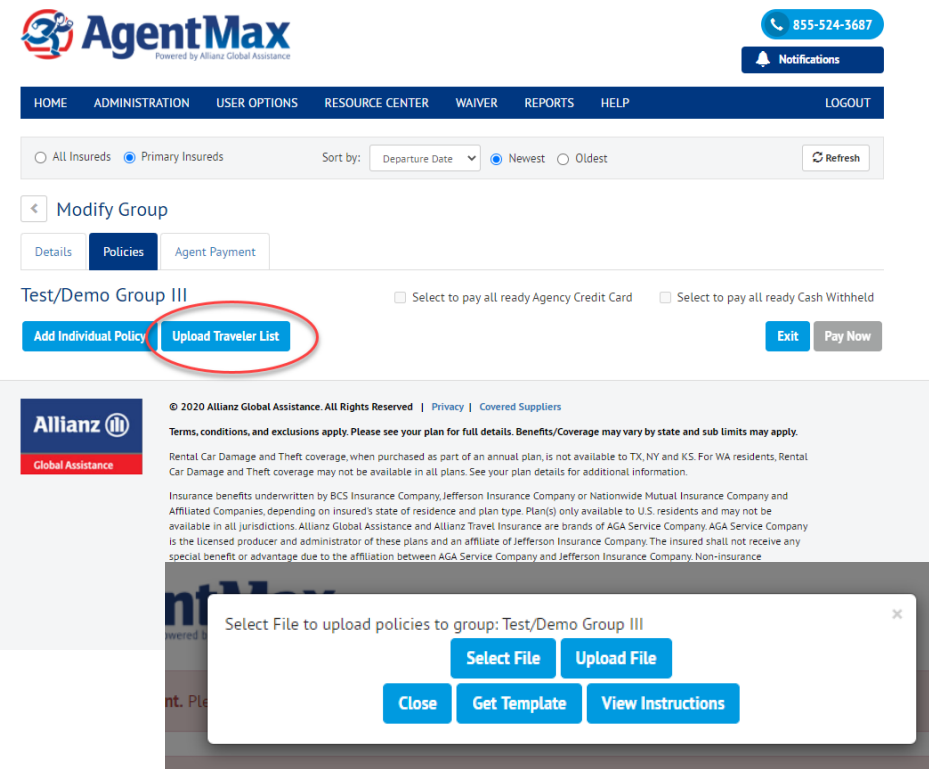

Adding records by using *Upload Traveler List* allows you to bypass manual data entry of each record. This may be beneficial whenever you have a large list of travellers and at least the trip details are the same or similar for each record.

- Once you hit the *Upload Traveler* List button, you will be prompted to select your file and then upload the file.
- The template should be used and modified by replacing the template data with the information for all travelers in your group.
- Select the *Upload Traveler List* to access the template, along with tips/instructions on using the document.
- The template is also available in the *Resource Center*.

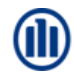

### **GROUP POLICIES UPLOAD HELP**

We have provided a template (Excel) that should be used each time you want to upload a traveler list.

- Just like the desktop version of AgentMax, the template is the only accepted format for a traveler list upload.
- The template has instructions/tips located within the Excel file – click on the red triangular symbols within the top row of each column for instructions.
- There is also a one-page PDF document that contains helpful tips on using and uploading the template.

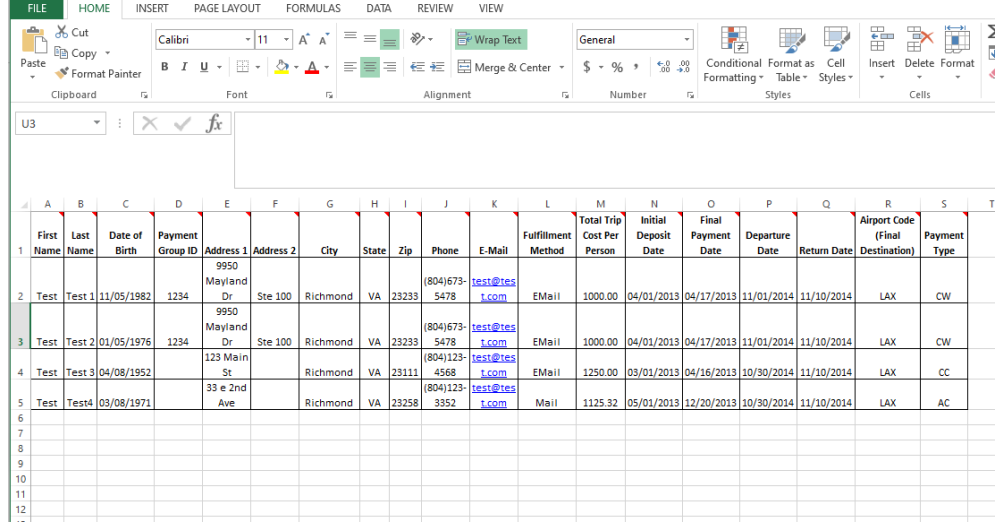

# **GROUP POLICIES LIST UPLOAD**

The *Policies* page will be populated with the records once an upload is complete.

- Once the upload is successful, you can select records for updates and payments from this list.
- The main policyholder for each record is listed and has a drop down menu that allows you to interact with each record in the group.
- If you are ready to pay for records in the group, you can simply select one or multiple records and start the payment process.
- Payment by customer credit card can be processed only from individual records (not multiple records).

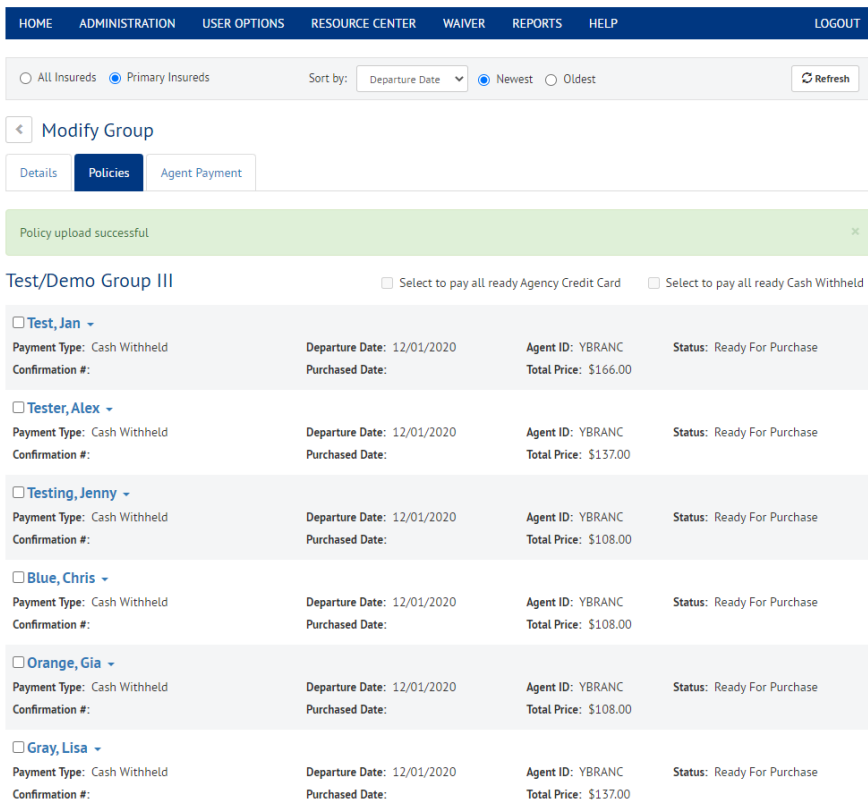

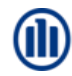

### **GROUP POLICIES UPLOAD ERROR**

When a traveler list upload is unsuccessful, you will be notified by error messaging within the upload section.

- The rows in which the error(s) are present are displayed. If multiple rows have errors, all will be disclosed.
- A description of the exact issue causing the upload error is described in the error message(s).
- Simply review the errors and select the *Close* button to get back to your Excel file.
- Once you make updates to correct any errors, save the file and attempt the traveler list upload again, following the previous steps.

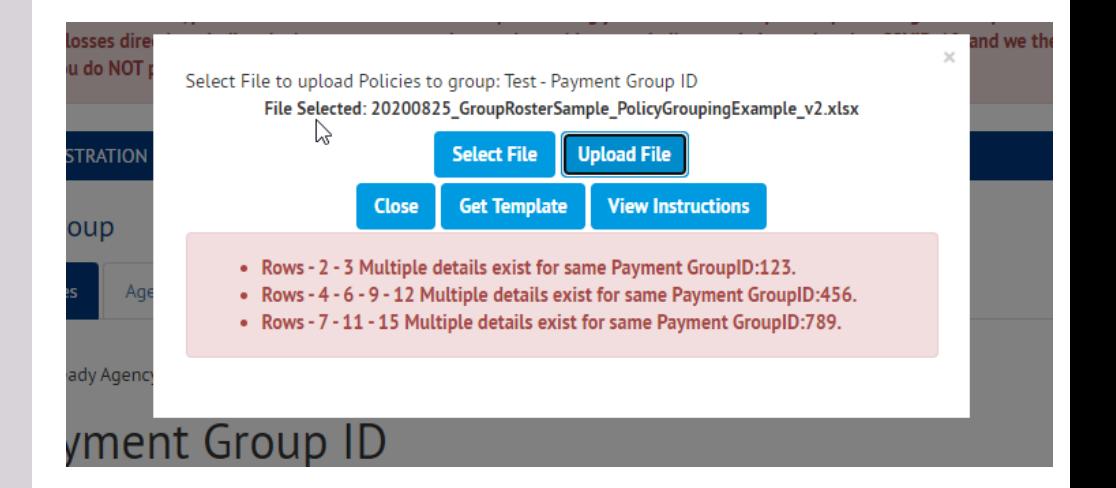

# **GROUP POLICIES LIST OF RECORDS (POLICIES)**

The view of records (called Policies) within a group will display the same, regardless of the method used to add to the group; Upload of Traveler List or Addition of Individual **Policy** 

- The *Policies* page will show the status of the individual records within the group, so you always know where you left off.
- The next step options are also presented at the bottom of the page for next steps: *Add* more policies, *Pay Now* (pay for selected policy(s)) or *Exit* the group (no additional action, or finish later).

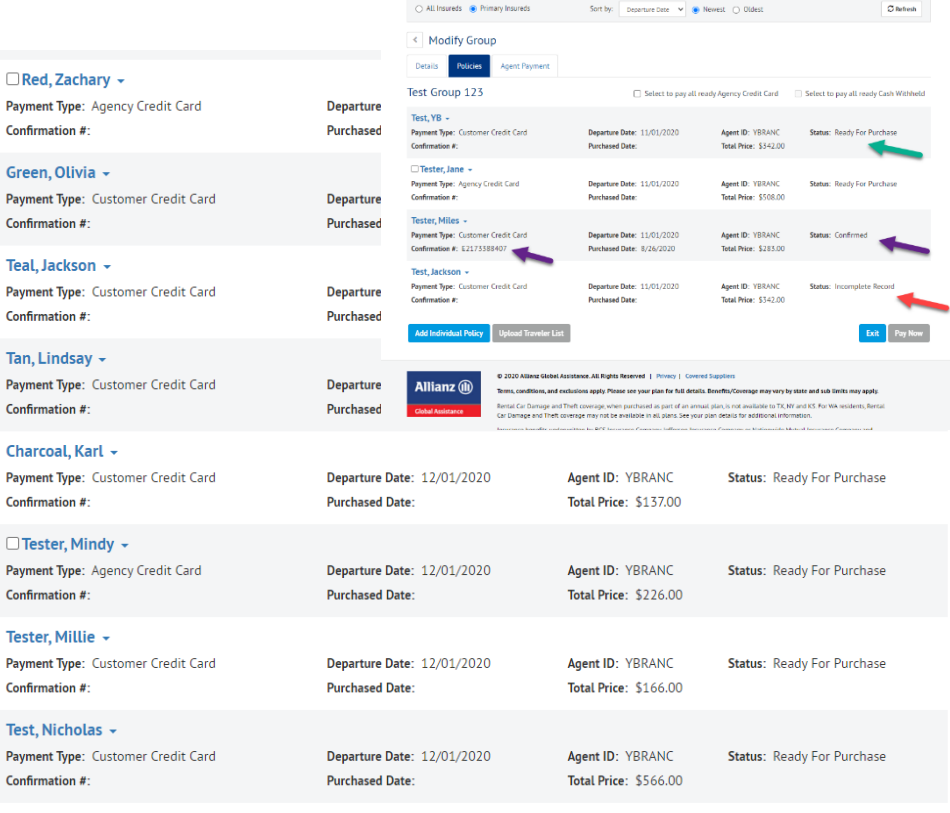

### **GROUP POLICIES ADDING INDIVIDUAL POLICY**

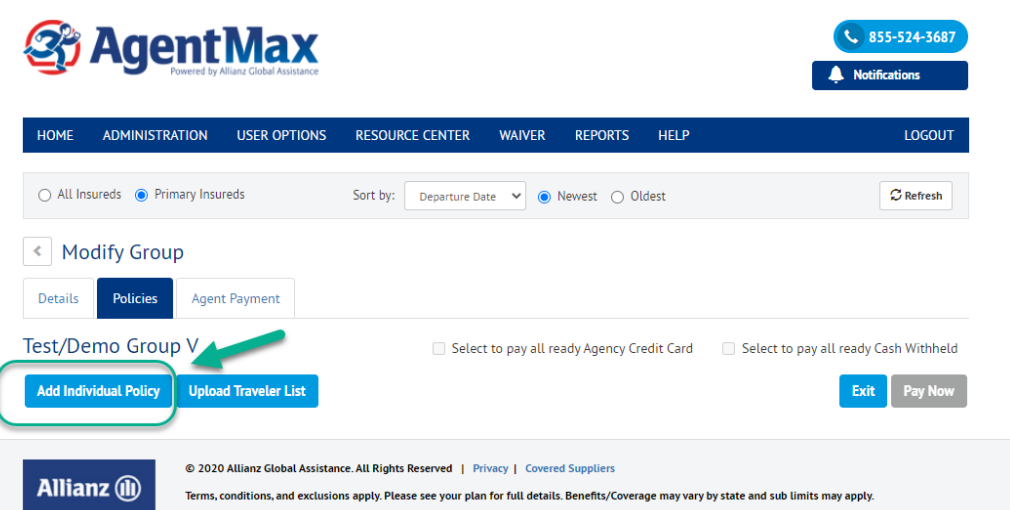

Rental Car Damage and Theft coverage, when purchased as part of an annual plan, is not available to TX, NY and KS. For WA residents, Rental Car Damage and Theft coverage may not be available in all plans. See your plan details for additional information.

Insurance benefits underwritten by BCS Insurance Company, Jefferson Insurance Company or Nationwide Mutual Insurance Company and Affiliated Companies, depending on insured's state of residence and plan type. Plan(s) only available to U.S. residents and may not be available in all jurisdictions. Allianz Global Assistance and Allianz Travel Insurance are brands of AGA Service Company. AGA Service Company is the licensed producer and administrator of these plans and an affiliate of Jefferson Insurance Company. The insured shall not receive any special benefit or advantage due to the affiliation between AGA Service Company and Jefferson Insurance Company. Non-insurance benefits/products are provided and serviced by AGA Service Company. Consumer is responsible for charges incurred from outside vendors for assistance or concierge services. Contact AGA Service Company at 800-284-8300 or 9950 Mayland Drive, Richmond, VA 23233 or customerservice@allianzassistance.com.

**UStin FASTA**  Individual Traveller Details

- Once you hit *Add Individual Policy*, you will be taken to a form to add the traveler, trip and cost details.
- The manual addition of records to a group should follow this process; repeat the steps for the record/policy that needs to be added to the group.
- If multiple travellers are required on the policy, this option is presented under the *Traveler Information*  section.
- The group name will always be displayed on the *Policies* page to confirm you are in the correct group.

al Assistance

### **INDIVIDUAL RECORD (POLICY) TRAVELER & TRIP INFO**

 $1.000$  or only  $220$ 

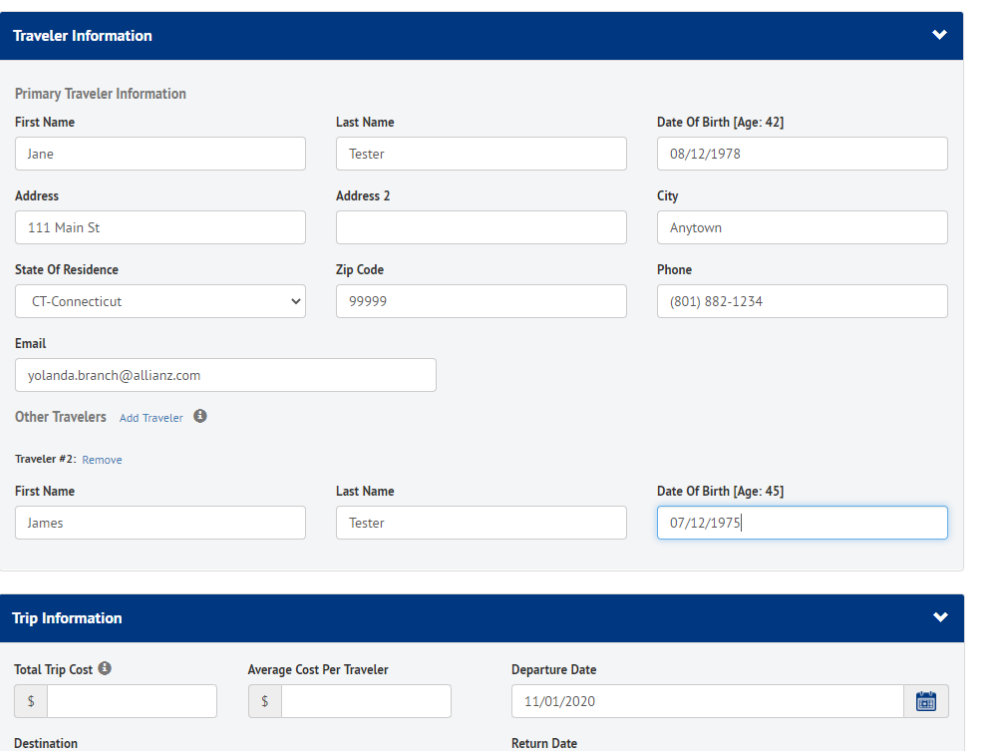

Individual Policy details are added record by record and may consist of a single or multiple travellers (when they live in the same household).

- Once you hit *Add Individual Policy*, you will be taken to the form to add the traveller, trip and cost details.
- *Traveler Information*, *Trip Information*, product, and the price quote are all accessed in this form.
- Use the *Add Traveler* link to add multiple travelers to a single record.
- *Total Trip Cost* or *Average Cost Per Traveler* can be entered initially and the system will calculate the opposite field based on the number of travelers.

# **INDIVIDUAL RECORD (POLICY) TRIP COST & QUOTE**

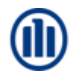

The premium price for the individual record/policy is updated automatically once trip cost information is entered within the form. Prior to this data entry, the system will still calculate a cost, but it will be based on a trip cost of zero.

You can always double-check your premium cost at the end of this form by using the *Check Price* button.

Product benefits and coverage amounts are displayed just as they are in the regular sections of AgentMax Online. This information can be hidden using the caret symbol.

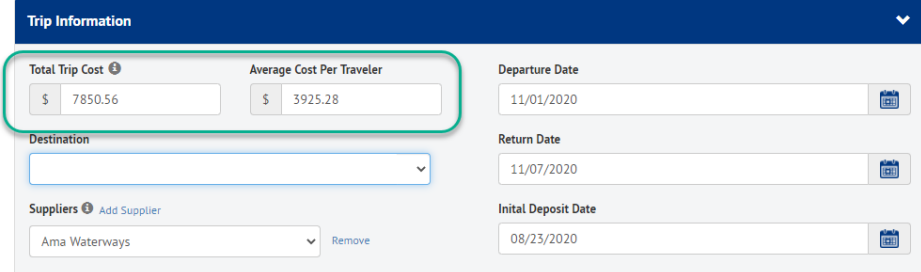

Travel provided by the suppliers listed here is not necessarily covered for trip cancellation due to financial default. Click here to view the current covered suppliers list

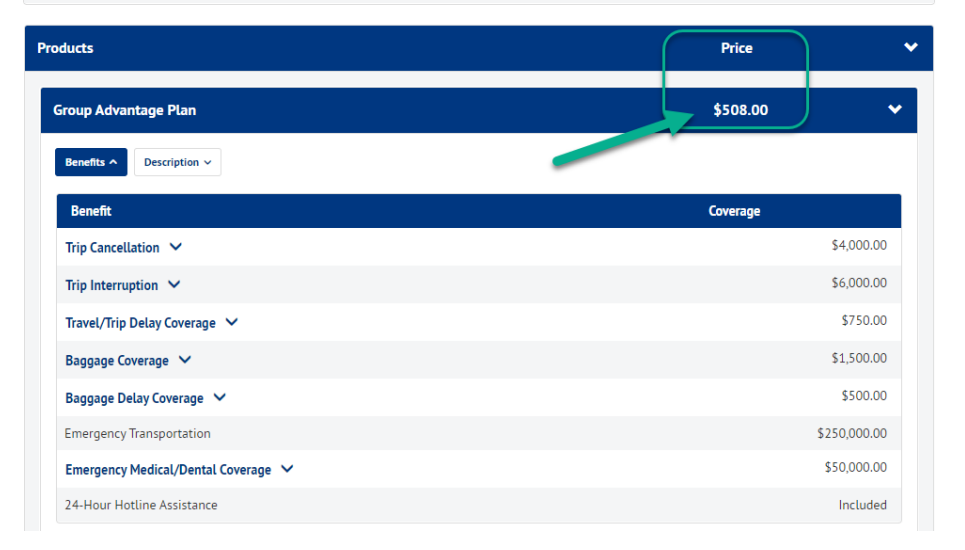

### **INDIVIDUAL RECORD (POLICY) SAVE RECORD/PAYMENT OPTIONS**

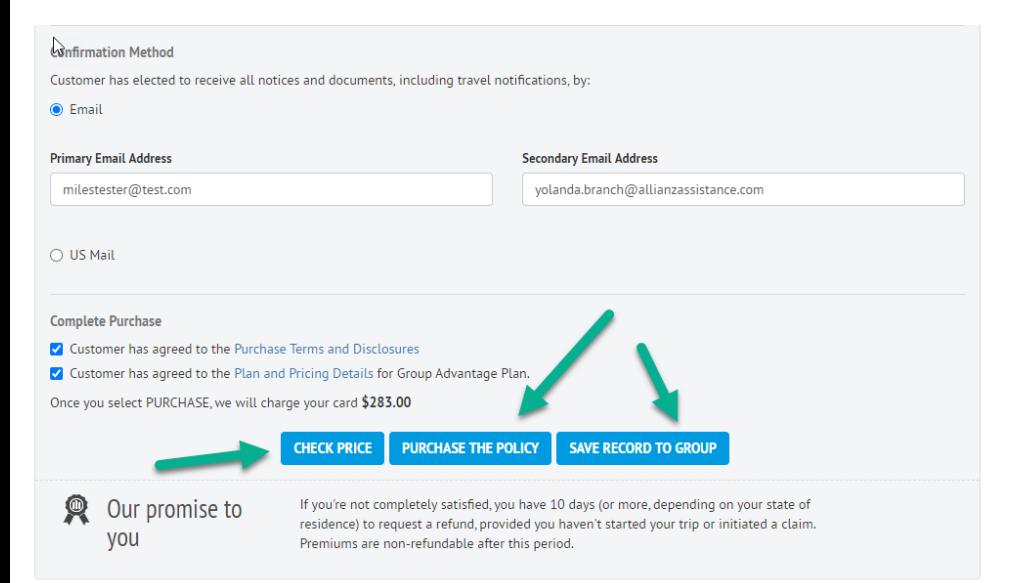

#### © 2020 Allianz Global Assistance. All Rights Reserved | Privacy | Covered Supplier:

Terms, conditions, and exclusions apply. Please see your plan for full details. Benefits/Coverage may vary by state and sub limits may apply.

Rental Car Damage and Theft coverage, when purchased as part of an annual plan, is not available to TX, NY and KS. For WA residents, Rental Car Damage and Theft coverage may not be available in all plans. See your plan details for additional information

Insurance benefits underwritten by BCS Insurance Company, Jefferson Insurance Company or Nationwide Mutual Insurance Company and

Once all information on the individual policy form are completed, you will be presented with options based on the data populated on the form.

- If the form is incomplete you will only be able *to Save Record to Group.*
- If all required data for payment is complete, you will either be able to *Save Record to Group* or Purchase (individual CC payment only).
- If using Agency Credit Card as the payment option, you will need to *Save Record to Group* first.

**Allianz (il)** 

**Global Assistance** 

# **INDIVIDUAL RECORD (POLICY)** *POLICIES* **– OPEN/PAYMENT**

Once an individual record has been added to the group, you will be routed back to the group's Policies view.

- The status of the record is updated in real-time, based on the action(s) completed on each record. Some examples are: *Ready for Purchase*, *Confirmed*, *Purchase Rejected.*
- The primary policyholder's name for each record is a link to the options available for that record and you can open/view, delete, print/email, modify – all based on the record's status.

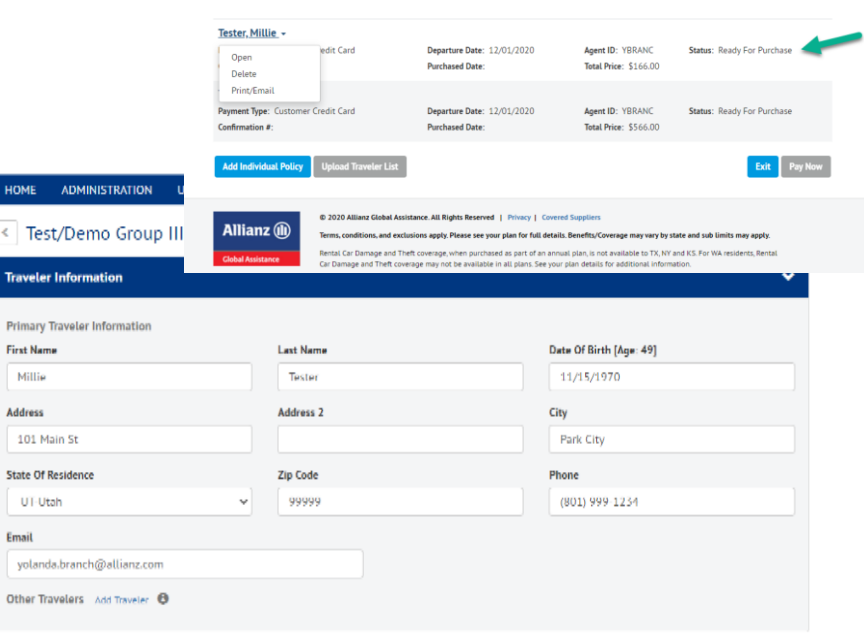

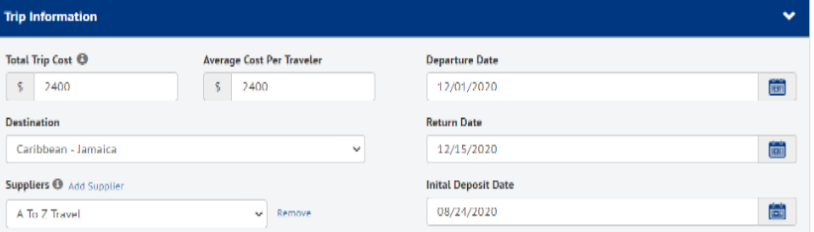

Travel provided by the suppliers listed here is not necessarily covered for trip cancellation due to financial default. Click here to view the current covered suppliers list

### **INDIVIDUAL RECORD (POLICY)** *PAYMENT – CUSTOMER CC*

Payment using Customer Credit Card will take you through a checkout experience that differs from the other options.

- This checkout flow is similar to the normal non-group checkout in AgentMax Online.
- Remember that all records in the group must be submitted separately with credit card details when using this checkout method.

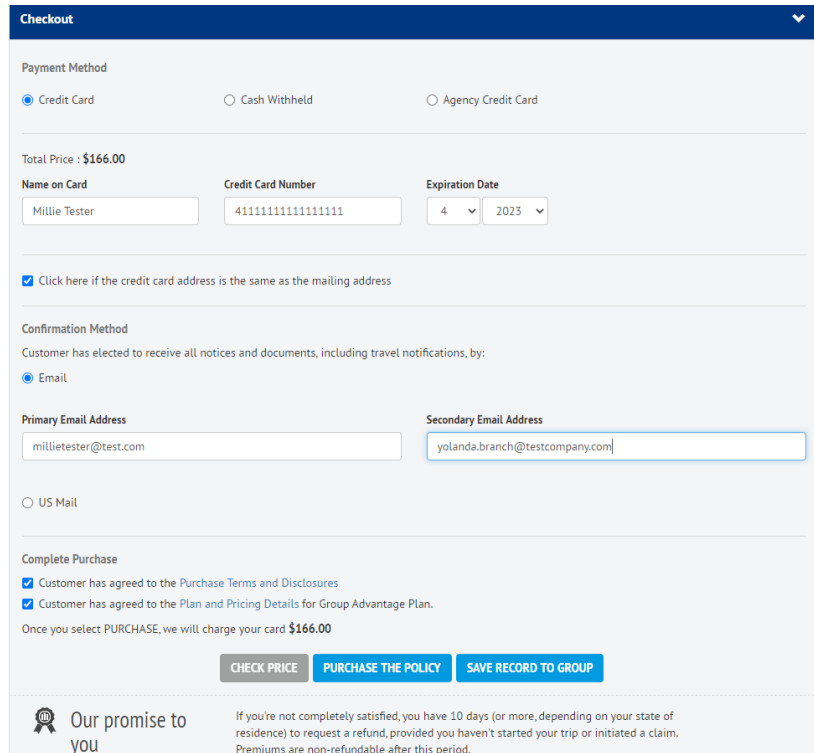

# **GROUP TRAVEL PURCHASE RECEIPT/VIEW**

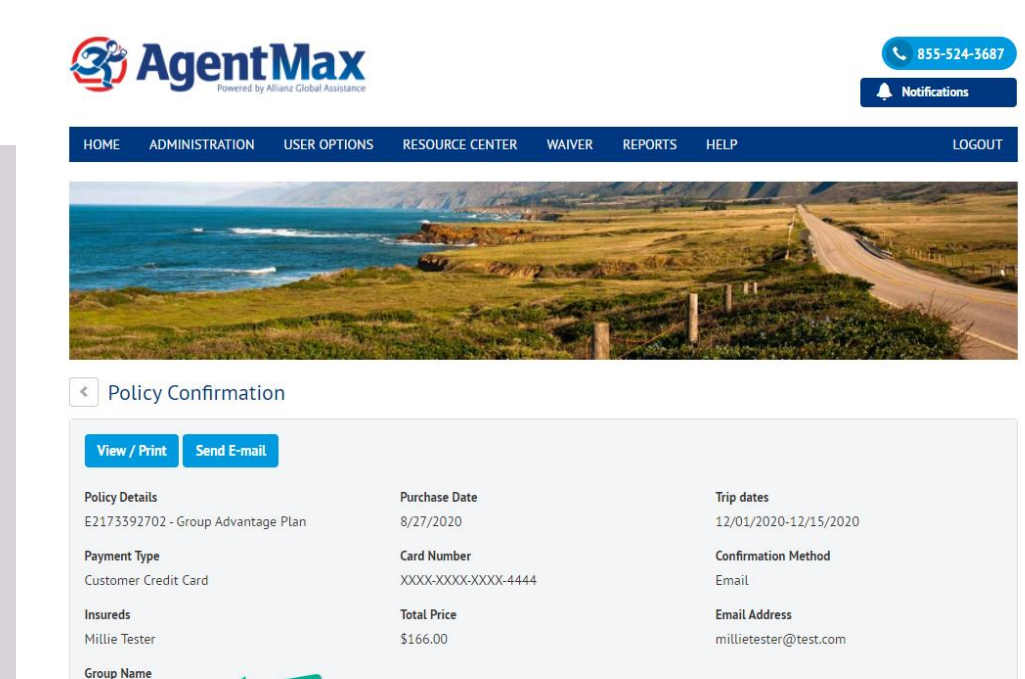

Test/Demo Group III

Policy Confirmation or the purchase receipt from any group travel record with a status of Confirmed can be accessed from the *Policie*s page under the primary policyholder's name.

The drop down options will present the option of View – this provides the traditional AgentMax Online purchase receipt detail view.

• The *Group Name* will be listed on the confirmation.

### **INDIVIDUAL RECORD (POLICY)** *STATUS* **& ACTIONS**

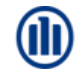

### Charcoal Karl +

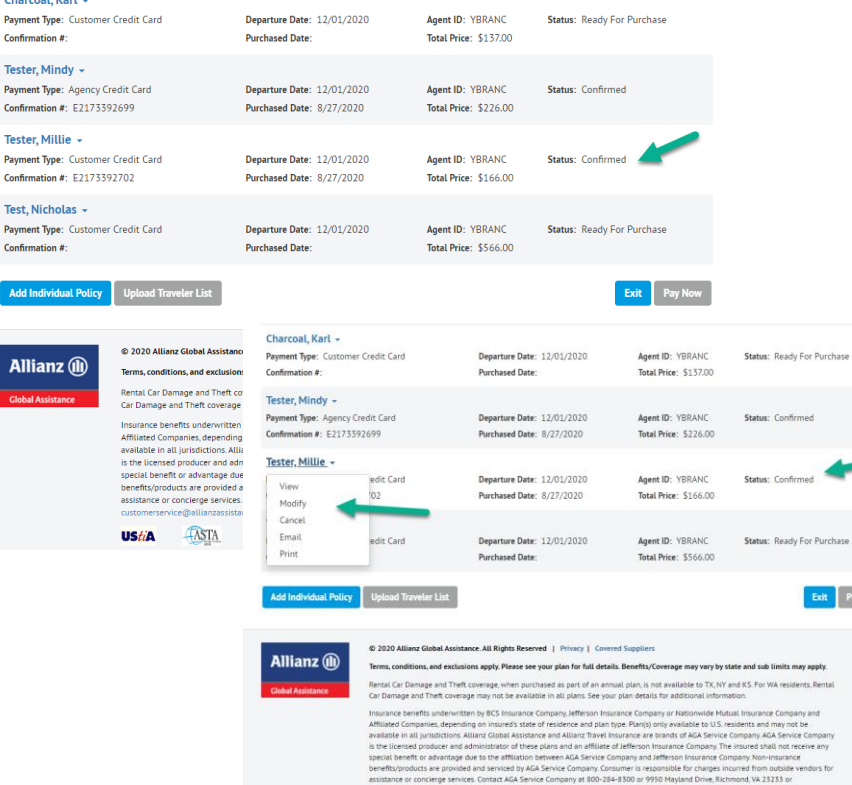

The *Policies* page for Individual Policy updates remains the same, regardless of entry method used (manual entry or record upload).

• The Status of each record will determine what the drop down options are for the respective record.

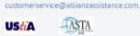

# **GROUP TRAVEL PAYMENT OF MULTIPLE RECORDS**

Agent ID: YBRANC

□ Select to pay all ready Agency Credit Card

□ Select to pay all ready Cash Withheld

**Status: Ready For Purchase** 

**Status: Ready For Purchase** 

### **Test/Demo Group III**

□Test, Jan – Payment Type: Cash

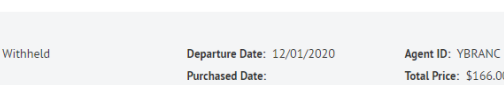

Confirmation #: 00.63 □ Tester. Alex→ Agent ID: YBRANC **Status: Ready For Purchase** Payment Type: Cash Withheld Departure Date: 12/01/2020 Total Price: \$137.00 Confirmation #: **Purchased Date:** □ Testing, Jenny → **Status: Ready For Purchase** Payment Type: Cash Withheld Departure Date: 12/01/2020 Agent ID: YBRANC Confirmation #: **Purchased Date:** Total Price: \$108.00 Blue, Chris -Payment Type: Cash Withheld Departure Date: 12/01/2020 Agent ID: YBRANC Status: Confirmed Confirmation #: E2173392688 Purchased Date: 8/27/2020 Total Price: \$108.00 Orange, Gia + Payment Type: Cash Withheld Departure Date: 12/01/2020 Agent ID: YBRANC Status: Confirmed Confirmation #: E2173392690 **Purchased Date: 8/27/2020 Total Price: \$108.00** Gray, Lisa -Payment Type: Cash Withheld Departure Date: 12/01/2020 Agent ID: YBRANC Status: Confirmed Confirmation #: E2173392689 Purchased Date: 8/27/2020 **Total Price: \$137.00** □ Test, Katelyn + Payment Type: Agency Credit Card Departure Date: 12/01/2020 Agent ID: YBRANC **Status: Ready For Purchase** Confirmation #: Total Price: \$108.00 **Purchased Date:**  $\Box$ Purple, James  $\sim$ Payment Type: Agency Credit Card Departure Date: 12/01/2020 Agent ID: YBRANC **Status: Ready For Purchase Confirmation #: Purchased Date: Total Price: \$137.00** 

Departure Date: 12/01/2020

Payment of multiple records in a group is possible when you are using the checkout or Customer Credit Card payment type.

- The *Policies* page gives this option at the top, using the Select to Pay buttons; you can select all and then deselect as necessary.
- Payment by *Agency Credit Card* can be used whenever you are using your agency or group's company/ corporate card to pay for the policies all at once.
- If your agency is approved to use the *Cash Withheld* payment option, this method can group policies of this payment type and pay all at once.

 $\Box$ Pink, Lina  $\sim$ Payment Type: Agency Credit Card

### **GROUP** *POLICIES* **PAYMENT OPTIONS (AGENCY CREDIT CARD)**

Payment by Agency Credit Card can be completed all at once, with individual transactions, or by groups of transactions. This is up to each AgentMax Online user.

- There is an option to select all with this payment type and you can deselect as needed (all or policy by policy).
- You can also select each individual record and proceed through payment transactions that way.
- Only policies with the Ready for Purchase status can be selected for payment.

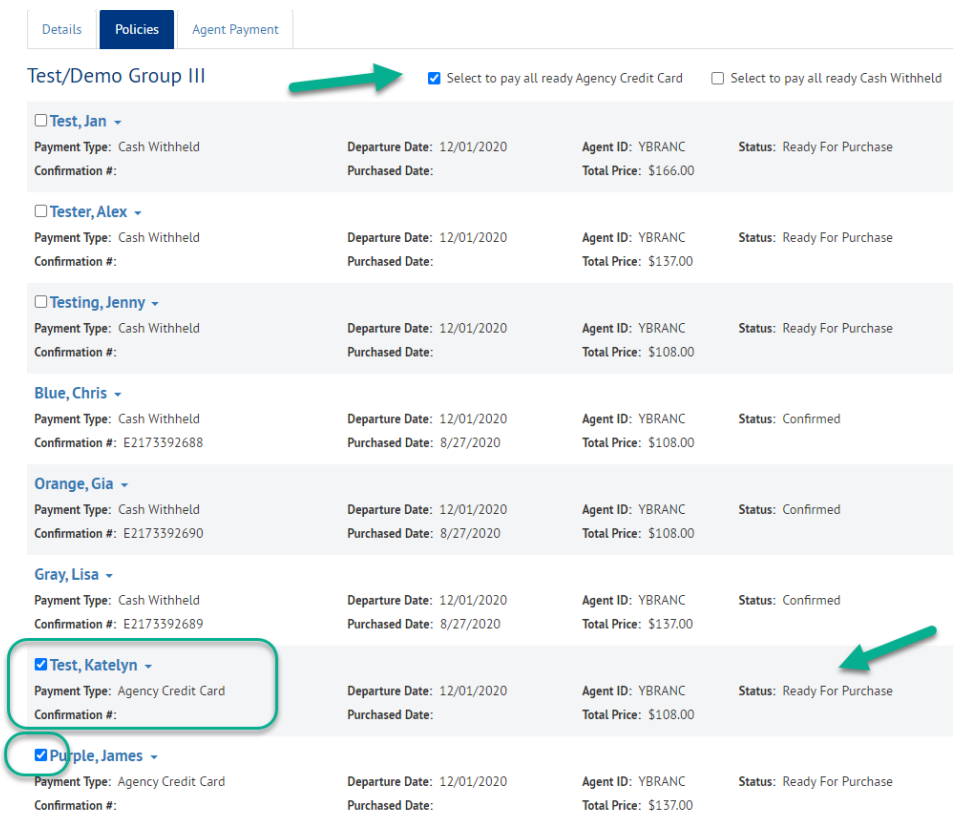

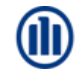

### **AGENT PAYMENT AGENCY CREDIT CARD**

### **Group Advantage Plan**

Agency Credit Card Cash Witheld

### Test/Demo Group III

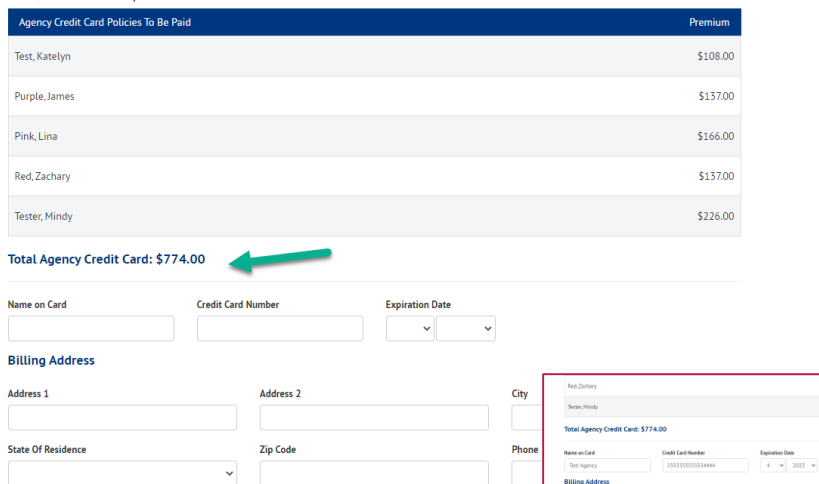

Address 1 111 Meadewland Lan

State Of Residence

Complete Perrison

Allianz (ii)

**E2** Customer has agreed to the Pu 2 Customer has agreed to the Plan and Pricing Details for Group As

Once you select PUROMSE, we will charge your card \$774.00 Q Our promise to

O 2020 Allianz Global

UT-US

Zip Code

 $9999$ 

efundable after this period.

to request a refund provided you haven't started your trip or initiated a claim.

lems, conditions, and exclusions apply. Please use your plan for full details. Beenfort Coverage may vary by state and sub limits may appl verage, when purchased as part of an annual plan, is not available to TX, NY and KS, For WA residents, fleria In all plans. See your plan details for addition

misterex All Rights Reserved | Privacy | Covered Suppliers

**Complete Purchase** 

□ Customer has agreed to the Purchase Terms and Disclosures

□ Customer has agreed to the Plan and Pricing Details for Group Advantage Plan.

Once you select PURCHASE, we will charge your card \$774.00

Once policies ready for purchase are selected and the

Pay Now button is hit, you will be taken to the Agent Payment page.

• This is the section where the Agency Credit Card details (including credit card information) will be completed.

\$132.00 \$226.00

Salt Lake City

(801) 555-1234

**Please** 

- Individual customer credit card payments should **no**t be completed this way.
- This page will display all records you've selected to complete payment for and the total to be charged to your agency credit card.

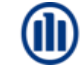

### **AGENT PAYMENT AGENCY CARD – SUCCESS**

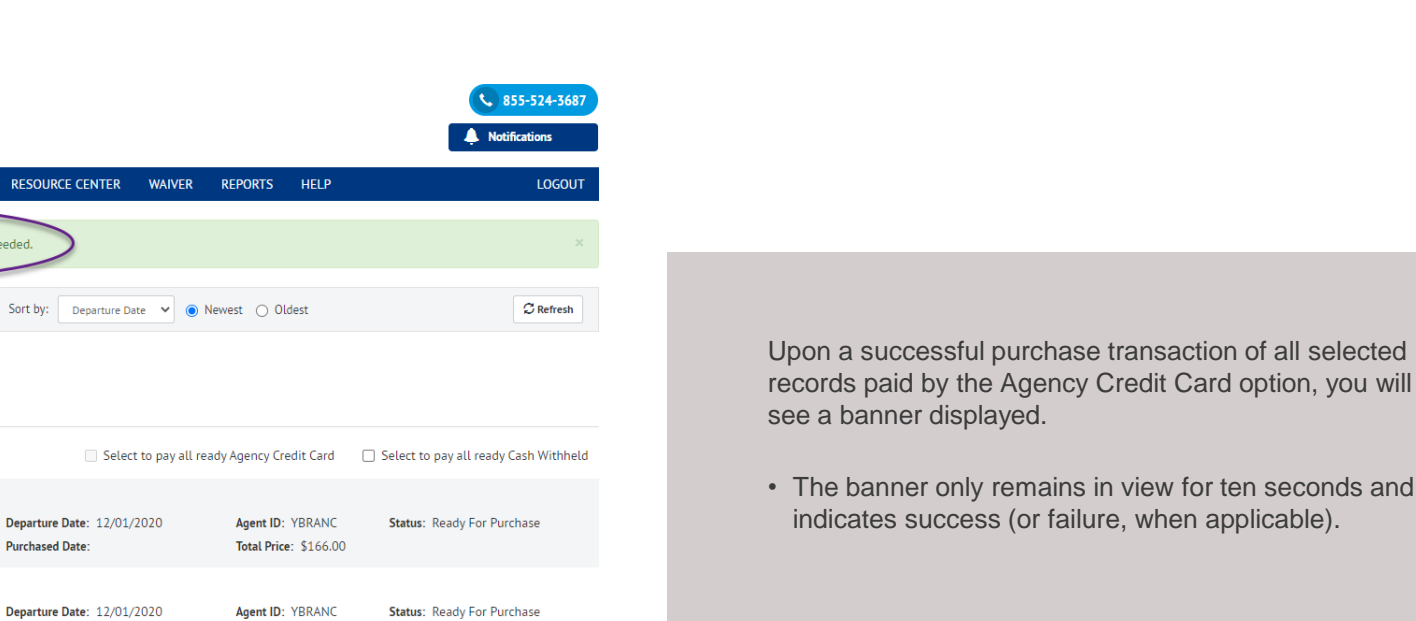

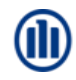

Confirmation #: Blue, Chris +

© Copyright Allianz Partners

**B** Agent Max

ADMINISTRATION

○ All Insureds ● Primary Insureds

**Policies** 

Modify Group

**Test/Demo Group III** 

The Test/Demo Group III group policy purchase succeeded

**Agent Payment** 

**Purchased Date:** 

**Purchased Date:** 

Departure Date: 12/01/2020

**Total Price: \$137.00** 

Agent ID: YBRANC

Total Price: \$108.00

**Status: Ready For Purchase** 

**HOME** 

**Details** 

 $\Box$  Test. Jan  $\sim$ Payment Type: Cash Withheld

Confirmation #

Confirmation #:

□ Tester, Alex – Payment Type: Cash Withheld

 $\Box$  Testing, Jenny  $\sim$ Payment Type: Cash Withheld **USER OPTIONS** 

### **GROUP** *POLICIES* **PAYMENT OPTIONS (CASH WITHHELD)**

Payment by Cash Withheld method (if available to your agency) can be completed all at once, by individual transactions, or by grouped transactions. This is up to each AgentMax Online user.

- There is an option to select all with this payment type and you can deselect as needed (all, or policy by policy).
- You can also select each individual record and proceed to the payment transactions that way.

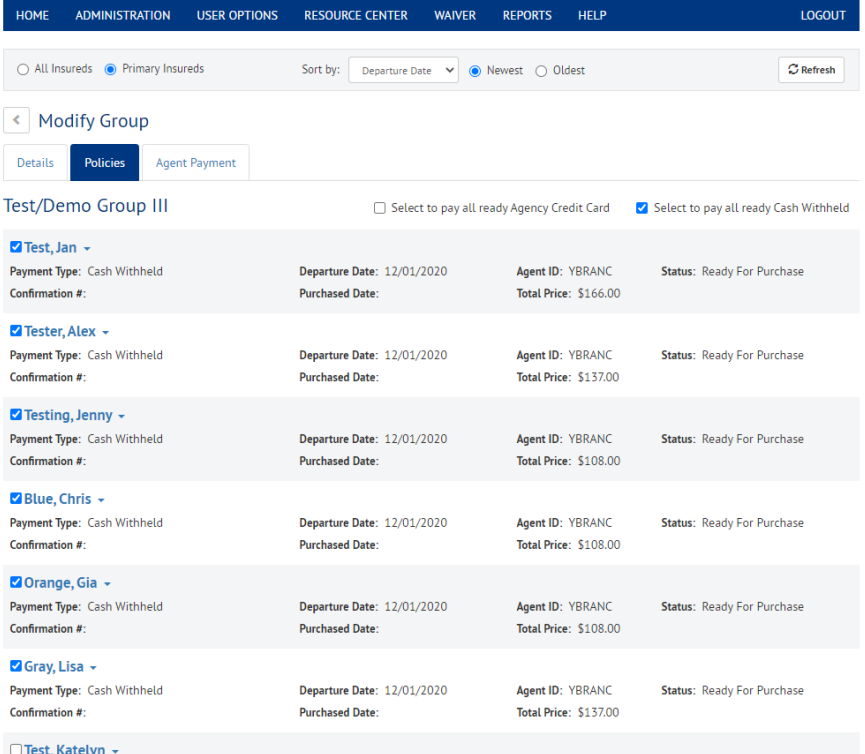

# **AGENT PAYMENT CASH WITHHELD**

**LOGOUT** 

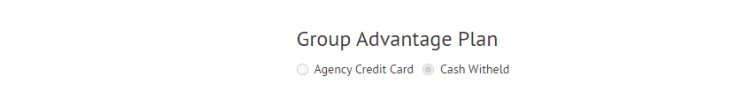

Policies

Modify Group

HOME

Details

### Test/Demo Group III

**ADMINISTRATION** 

**USER OPTIONS** 

**Agent Payment** 

**RESOURCE CENTER** 

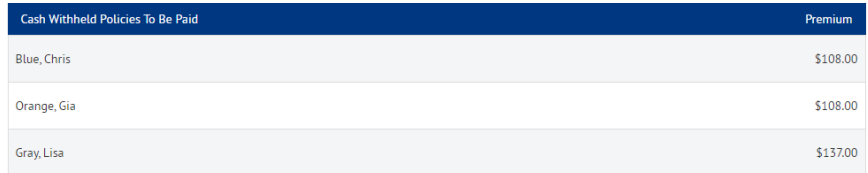

**WAIVER** 

**REPORTS** 

**HELP** 

### Total Cash Witheld: \$353.00

#### **Complete Purchase**

you

□ Customer has agreed to the Purchase Terms and Disclosures

□ Customer has agreed to the Plan and Pricing Details for Group Advantage Plan.

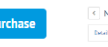

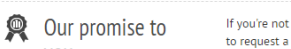

If you're not completely satisfied, you have 10 da to request a refund, provided you haven't started refundable after this period.

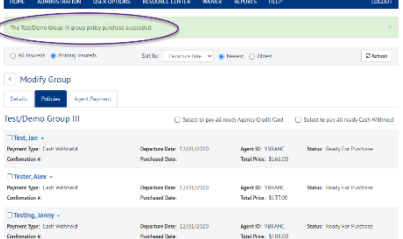

Once policies ready for purchase are selected and the *Pay Now* button is hit, you will be taken to the *Agent Payment* page.

- This is the section where the Cash Withheld payment transaction is started and completed.
- After a successful purchase transaction of all selected records paid by the Agency Credit Card option, you will see a banner displayed.
- The banner only remains in view for ten seconds and indicates success (or failure, when applicable).

#### © Copyright Allianz Partners

# **GROUP TRAVEL GROUP QUEUES – OVERVIEW**

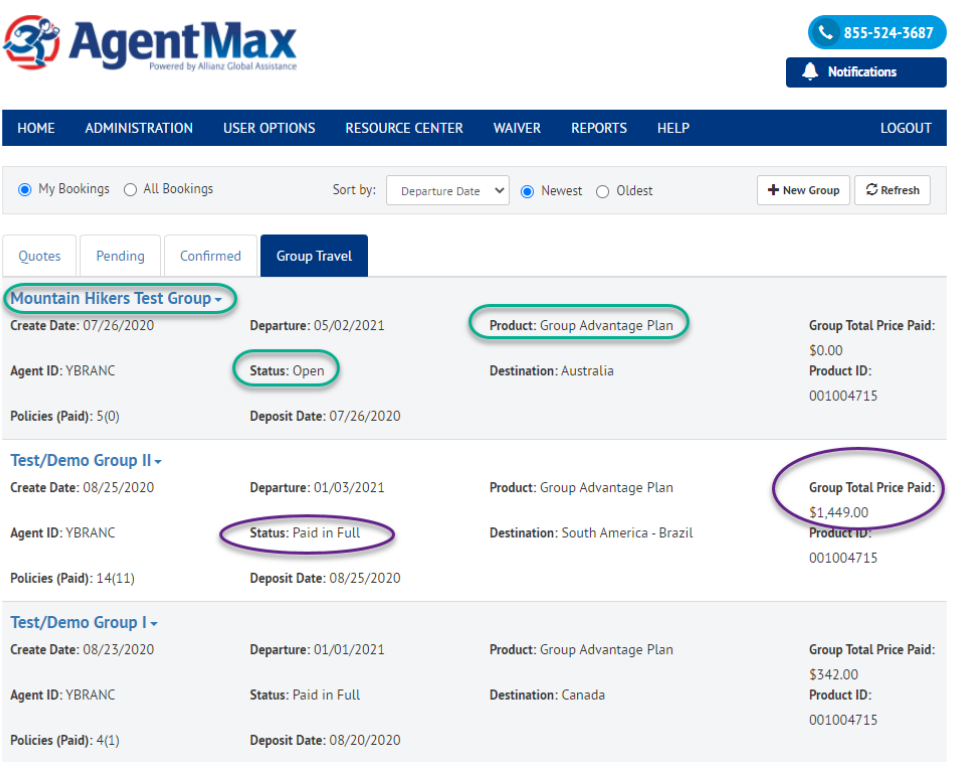

The *Group Travel* queues page will provide an overview of each group's details.

- The status of the group is available and updated in realtime (i.e. payments, travel dates) and when policies are confirmed, the total premium amount paid is also updated.
- The total number of records/policies within the group is displayed with the number of paid policies.
- At this time, groups cannot be deleted.

# **GROUP TRAVEL QUEUES – OPEN GROUP**

The Group Travel queues tab will automatically appear once you enter the section by the Manage Groups button on the homepage of AgentMax Online.

- Groups can be sorted by varying parameters like Departure Date, Create Date, and Saved Date.
- Access to other group bookings may be available check with your AgentMax Online administrator.

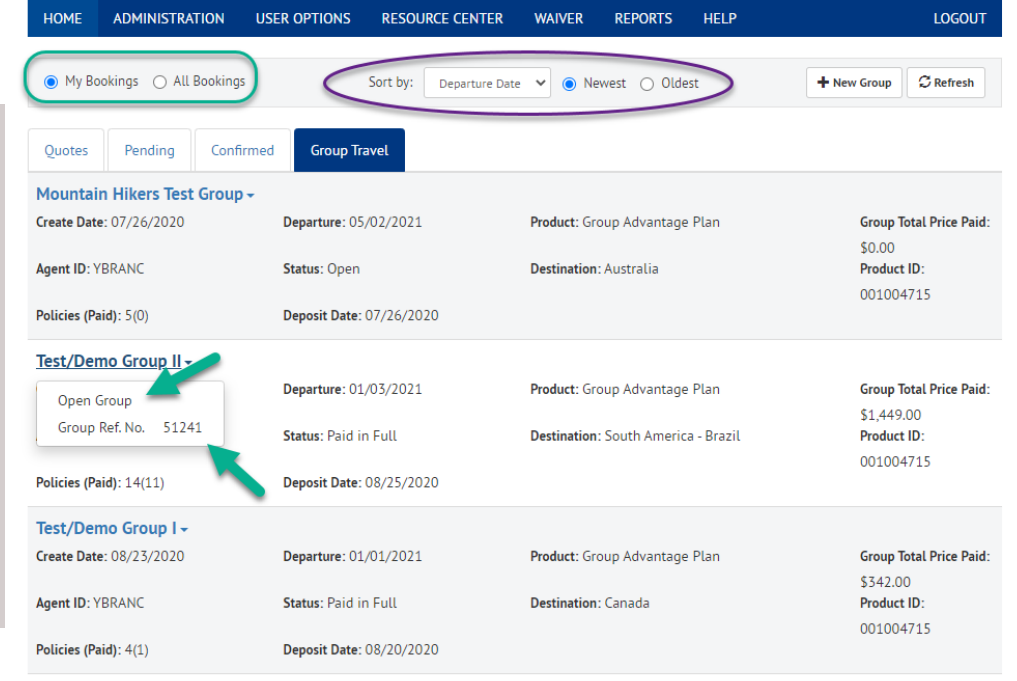

Test - Dayment Group ID -

# **GROUP TRAVEL QUEUES – OPEN GROUP**

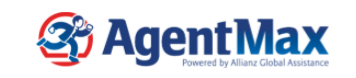

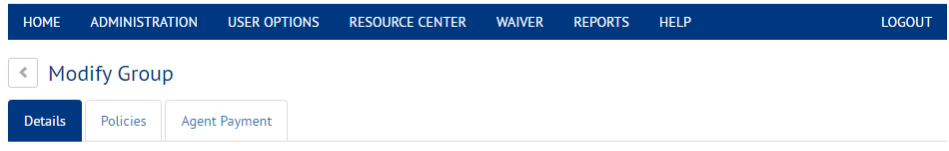

L 855-524-368 **Notifications** 

Whenever you go back to the group travel section you will be taken to the *Details* page once you select Open Group from the drop down menu under each group name.

- Details of the group can be modified, as long as travel has not started; OR you can simply bypass this tab and continue managing/adding in the Policies tab.
- Once a group is saved, the unique *Group Refere*nce *number* will be added to the *Details* (and the policy confirmation on purchased policies).

### Enter group information. Please fill all group information and select a product

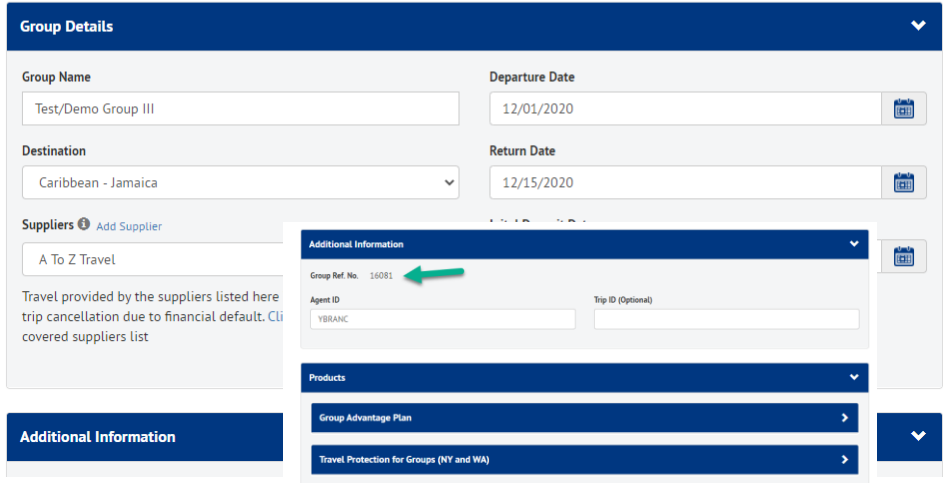

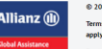

2020 Allianz Global Assistance. All Rights Reserved | Privacy | Covered Supplie

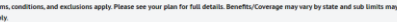

ental Car Damage and Theft coverage when nurrhased as part of an annual plan is not available to TX. NY and KS. For W4 resi

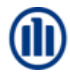

### **ADDITIONAL TOOLS & TIPS**

### **Group Travel Tools & Tips**

- Groups are saved automatically on the *Details* page once you have all required information and have selected a product. You can update group details after creating the group – update the respective information and then reselect a product (the page will refresh).
- At this time, deleting groups is not an option; an alternative consider is renaming the groups you want to ignore. For example, you could append the name with something like "CANCELED GROUP – Current Group Name" or "NULL GROUP – Current Group Name"
- Policies that are confirmed within a group can also be viewed and managed within the normal AgentMax Online Confirmed Queues page(s); updates made in either section of the queues (Confirmed or Group Travel) will be reflected within the group page.
- Within the group travel section, you are not automatically taken to the policy confirmation/purchase receipt view after payment – you must navigate to this page from the *Policies* page (within Group Travel) and then select the *View* option from the dropdown menu.
- If you do not currently have access to group travel, please see your AgentMax administrator.

### **GROUP TRAVEL**

Thank you and we hope you enjoy using the new Group Travel feature in AgentMax Online. Please share questions and feedback with your district representative.